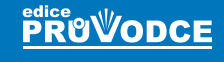

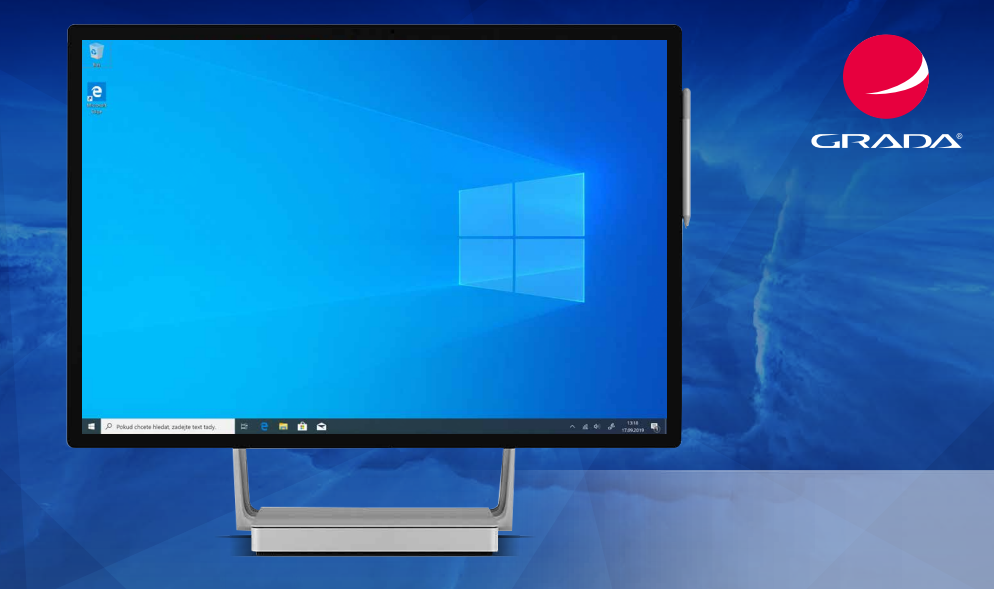

# **Windows 10** Průvodce uživatele

### Josef Pecinovský, Rudolf Pecinovský

Druhé, přepracované a aktualizované vydání

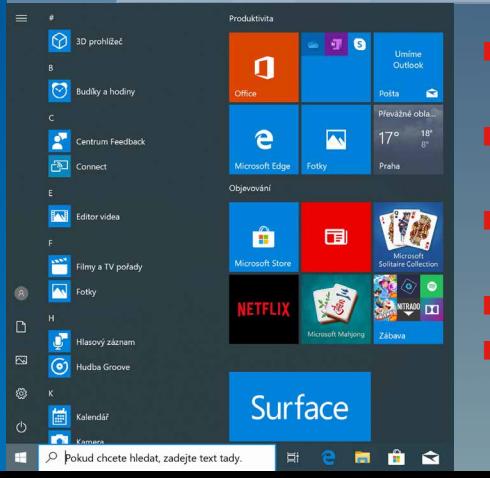

- **NOVINKY V SYSTÉMU WINDOWS 10** včetně výročních aktualizací
- Tipy a triky pro každodenní používání Windows 10
- Využití praktických aplikací Fotky, Mapy, Kalendář, Počasí, Edge, Malování 3D a další
- Úložiště OneDrive a využití cloudu
	- Užitečné návody a doporučení možnosti přizpůsobení, instalace aplikací, připojení k internetu a další

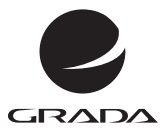

# **Windows 10** Průvodce uživatele

Josef Pecinovský, Rudolf Pecinovský

Druhé, **přepracované** ktualizované vydání

Grada Publishing

#### **Upozornění pro čtenáře a uživatele této knihy**

Všechna práva vyhrazena. Žádná část této tištěné či elektronické knihy nesmí být reprodukována a šířena v papírové, elektronické či jiné podobě bez předchozího písemného souhlasu nakladatele. Neoprávněné užití této knihy bude **trestně stíháno**.

#### **Josef Pecinovský, Rudolf Pecinovský**

**Windows 10 Průvodce uživatele**

#### **2., přepracované a aktualizované vydání**

Vydala Grada Publishing, a.s. U Průhonu 22, Praha 7 obchod@grada.cz, www.grada.cz tel.: +420 234 264 401, fax: +420 234 264 400 jako svou 7417. publikaci

Odpovědná redaktorka Věra Slavíková Odborná korektura Jan Šteberl Sazba Jan Šístek Ikony Freepik (www.flaticon.com) Počet stran 272 Druhé vydání, Praha 2019 Vytiskla Tiskárna v Ráji, s.r.o., Pardubice

© Grada Publishing, a.s., 2019 Cover Design © Grada Publishing, a.s., 2019

*Názvy produktů, firem apod. použité v knize mohou být ochrannými známkami nebo registrovanými ochrannými známkami příslušných vlastníků.*

ISBN 978-80-271-1131-2 (ePub) ISBN 978-80-271-1130-5 (pdf ) ISBN 978-80-271-2438-1 (print)

Velký dík autorů patří firmě Microsoft a zejména panu Janu Šteberlovi za poskytnutou pomoc a cenné rady, bez nichž by této knize přece jen něco chybělo.

### **OBSAH**

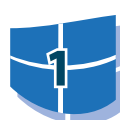

<u>ई</u>

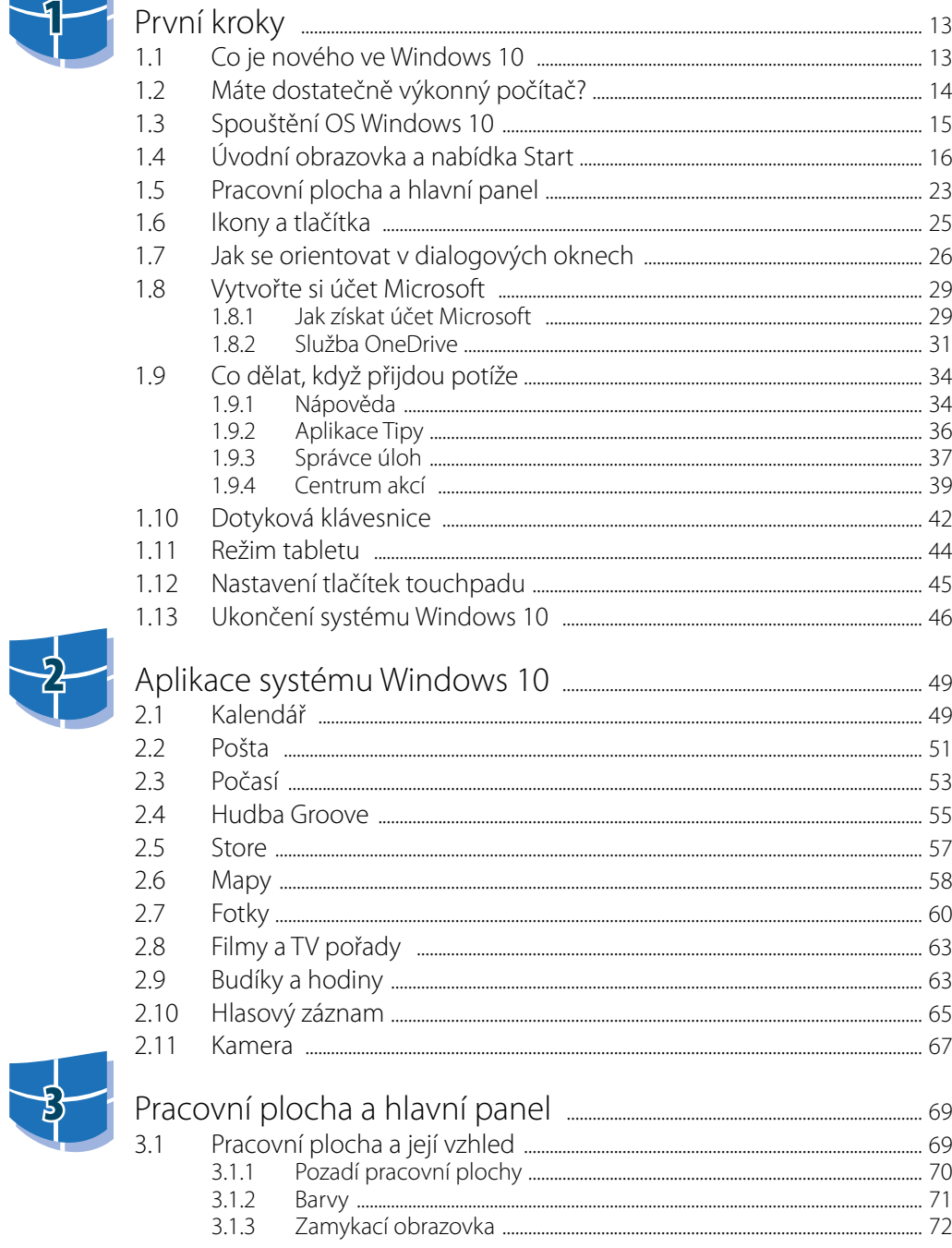

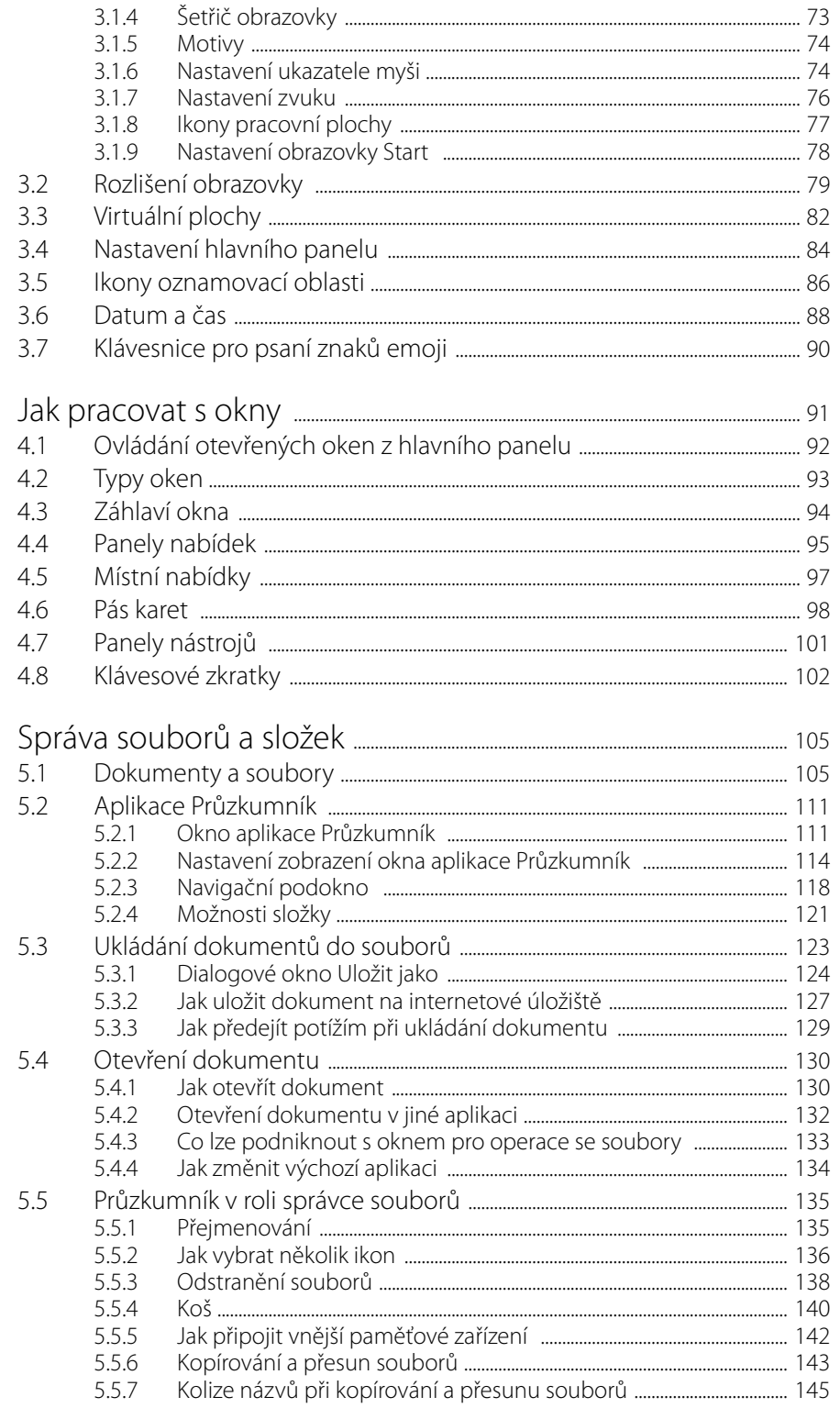

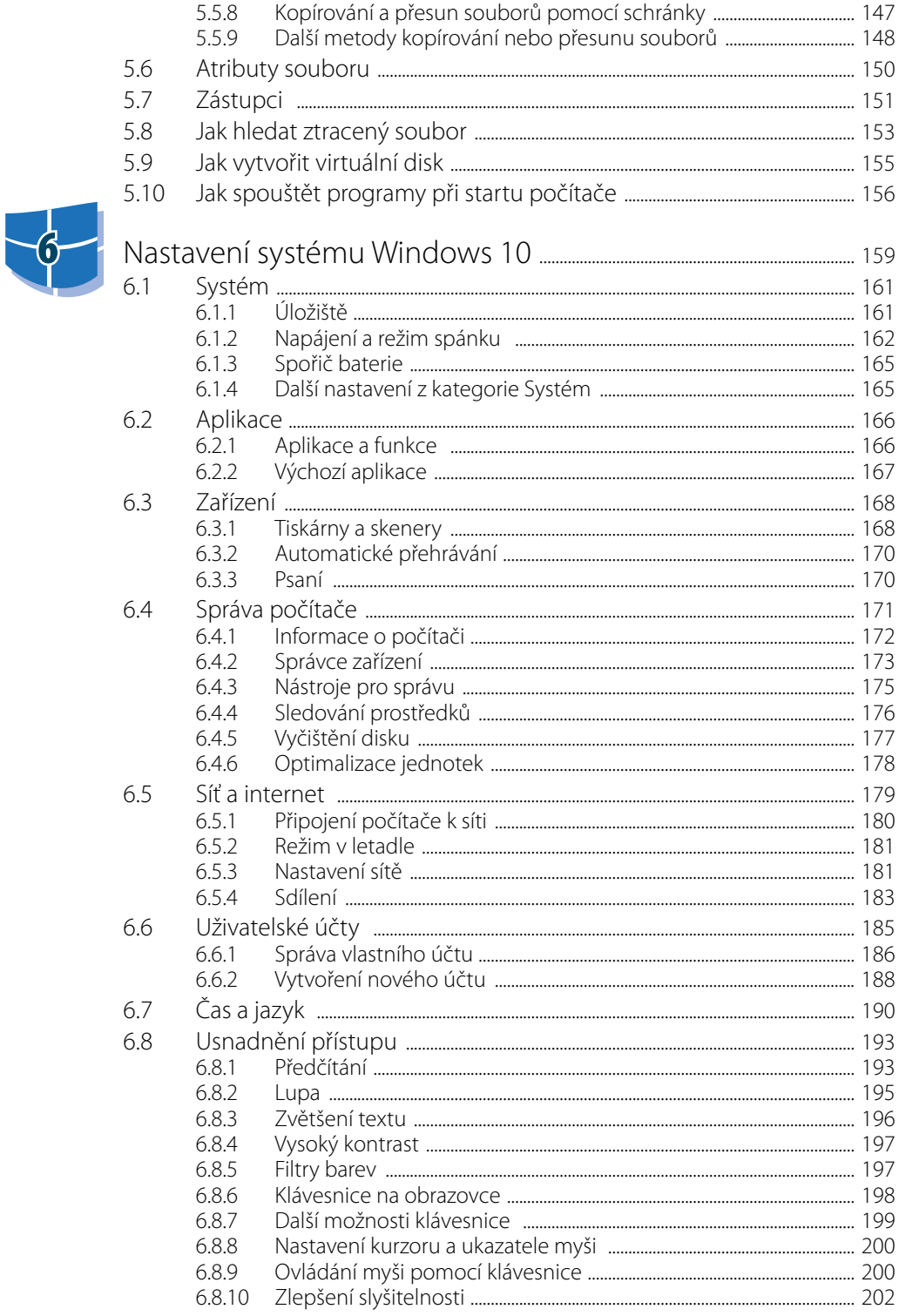

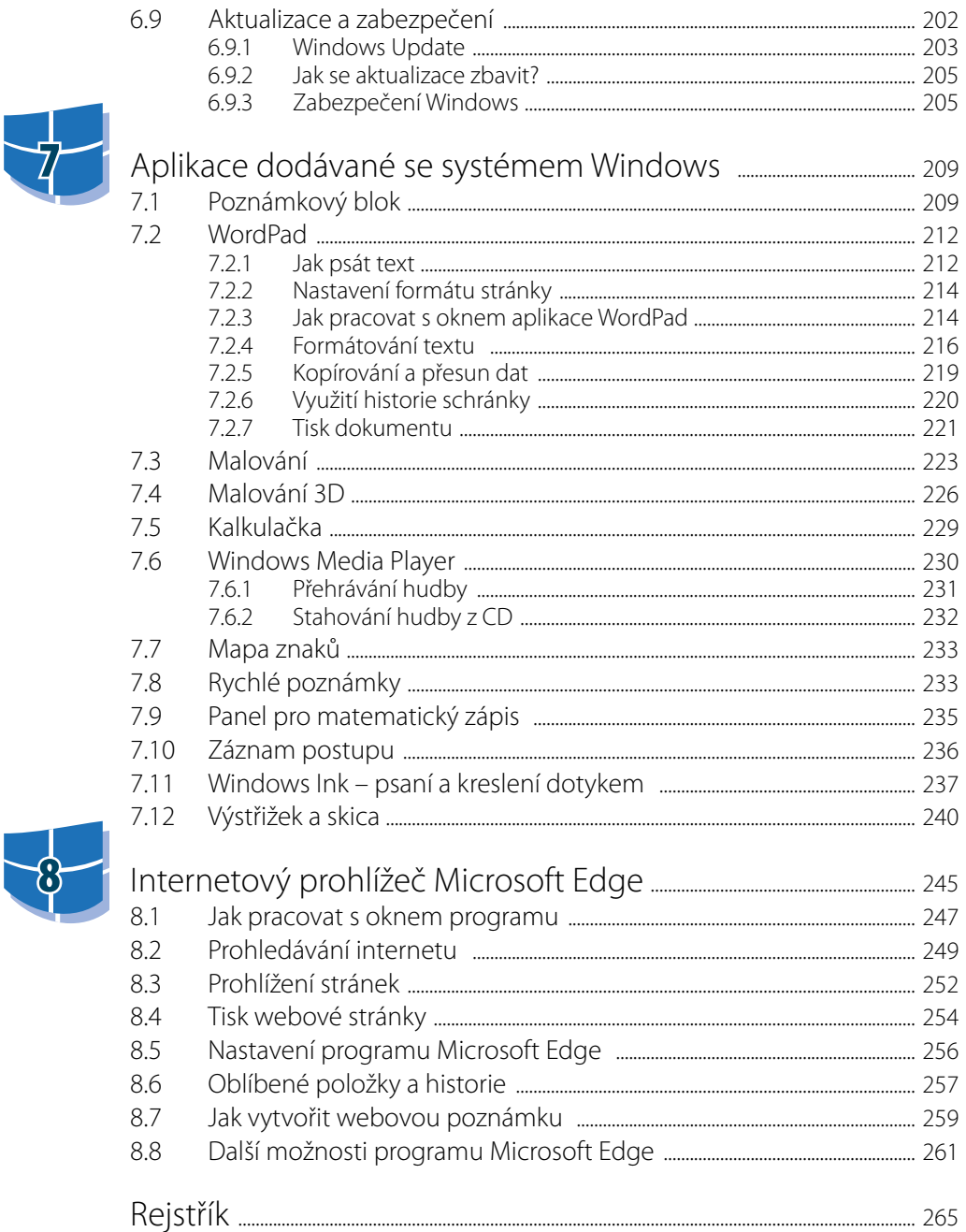

## **Úvod**

Operační systém Windows 10 existuje již čtyři roky a za tu dobu nám dal takřka úplně zapomenout na jeho předchůdce, tedy Windows 7 a Windows 8.

Mnozí hodnotí tento nový systém podle prvního dojmu, který po spuštění spatří. Ihned po spuštění získá totiž uživatel přístup nikoli na pracovní plochu, ale na pravidelný rastr různobarevných dlaždic, z nichž zdánlivě není úniku. A protože lidem začala chybět nabídka **Start**, postupným vývojem přibylo tlačítko **Start** a dočkali jsme se i celé nabídky **Start**, přičemž dlaždice zůstaly na svém místě.

Uvedený způsob v sobě nese všechny výhody i nevýhody obou systémů, ale především dostáváte možnost volby. Uživatel si může sám určit cestu k programům a souborům.

Windows 10 jsou zajímavé i tím, že fungují na všech zařízeních od stolních počítačů přes telefony, tablety, notebooky až po Xbox a holografické brýle. Také přinášejí koncept univerzálních aplikací, kdy vývojář napíše jeden kód, který bude fungovat na všech zařízeních s Windows 10.

Podstatné je, že od uvedení operačního systému Windows 10 na trh, přišly tři zásadní aktualizace. Jde především o výroční aktualizaci, dostupnou od července 2016, aktualizaci Windows 10 Creator Update, dostupnou od března 2017, a také jarní aktualizaci, dostupnou od května 2019. Zatímco běžné aktualizace se obvykle týkají jen oprav a doplňků systému a uživatel je vlastně téměř nepostřehne, uvedené tři aktualizace přinesly několik novinek významných i pro uživatele, a o tyto novinky je doplněno i toto vydání knihy Windows 10, průvodce uživatele.

Tato kniha je psána podle Windows 10 Pro, verze 1903. Máte-li ve svém počítači jinou verzi, nemusí některé odstavce nebo kapitoly zcela souhlasit s napsaným textem.

Jak už je v příručkách nakladatelství Grada zvykem, budeme postupovat krok za krokem a pokusíme se vše popsat přístupnou a jednoduchou formou.

#### **Pro koho je kniha určena**

Tato kniha rozhodně není určena pro naprosté začátečníky. Nečekejte tedy, že vás budeme učit, jak držet myš a kde najít kterou klávesu. Zaměřili jsme se na "pokročilé" začátečníky.

- Co by tedy čtenář, který se pustí do čtení této knihy, měl vlastně umět?
- Zapnout a vypnout počítač, přihlásit se ke svému účtu.
- Ovládat myš (touchpad) a základní operace s ní.
- Spustit a ukončit program.
- Orientovat se na klávesnici, napsat jednoduchý text.

#### **Co v knize najdete**

Kniha je rozdělena do osmi kapitol.

První kapitola je seznamovací a snažili jsme se do ní zařadit základy, které by měl uživatel znát, aby vůbec mohl začít s Windows 10 pracovat.

Druhá kapitola je věnována aplikacím (programům), které byly napsány přímo pro systém Windows 10 (nebo Windows 8).

Ve třetí kapitole začneme Windows 10 pitvat podrobněji a zastavíme se u pracovní plochy a hlavního panelu, přičemž se seznámíme i s některými novinkami, například virtuálními plochami.

Okno jako takové je nosným motivem čtvrté kapitoly; to, jak se uživatel systému Windows 10 naučí pracovat s okny a naučí se je ovládat, je možná stěžejní pro úspěšnost jeho práce.

Dokumenty, soubory, ukládání, otvírání, kopírování, přesun, vymazání – to jsou jen některé namátkou vybrané pojmy z páté kapitoly, věnované aplikaci Průzkumník.

V šesté kapitole se naučíme, jak svá Windows 10 nastavit. Tady upozorňujeme, že kniha je určena pokročilým začátečníkům, a rozhodně nepůjdeme příliš do hloubky. Soustřeďujeme se na ta nastavení, která mohou být nejužitečnější, a kdy uživatel nemůže napáchat velké škody.

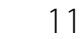

4

Sedmá kapitola se věnuje aplikacím, které se dodávají spolu se systémem Windows 10, většinou je známe už z předchozích verzí Windows, kde se natolik osvědčily, že se přenesly i do nejnovějších Windows 10. Na úplný závěr se pak seznámíme s novým prohlížečem internetu Microsoft Edge.

#### **Názvosloví**

Abychom si v textu knihy vzájemně porozuměli, je třeba na tomto místě sjednotit názvosloví, a to většinou proto, že v běžné praxi se pro stejné věci používají různé pojmy.

- **Ukazatel myši** grafický symbol ovládaný pohybem myši po podložce, též kurzor myši nebo myší kurzor.
- **Najetí** umístění ukazatele myši na objekt, kterým se bude uživatel dále zabývat.
- **Klepnutí** stisknutí a následné uvolnění levého tlačítka myši; dříve kliknutí. V dotykovém režimu stačí lehký dotyk prstem.
- **Poklepání** dvojí rychlé stisknutí levého tlačítka myši, nutné například ke spuštění programu pomocí ikony; dříve označováno jako dvojklik nebo dablklik. V dotykovém režimu stiskněte stejné místo rychle dvakrát za sebou.
- **Bulla Stisk tlačítka** tlačítkem se zde rozumí grafický orámovaný objekt na obrazovce, ve kterém je umístěn text nebo piktogram. Tlačítko se stiskne najetím na objekt a následným klepnutím. Zpravidla se tak vyvolá akce.
- **Zadání příkazu**  zde se rozumí nalezení a použití ovládacího prvku na pásu karet, výjimečně pak ve standardní nabídce.
- **Místní nabídka** nabídka otevřená stiskem pravého tlačítka myši na objektu, jehož se má příkaz týkat. Příkaz se ale zadává stiskem levého tlačítka myši. V dotykovém režimu je třeba podržte prst na daném místě alespoň jednu sekundu.
- **Výběr** označená část textu, obrázku, dokumentu. Všechny další operace se budou týkat celého tohoto výběru, ale nikoli dalších objektů.
- **Klávesová zkratka** současný stisk dvou nebo více kláves, jedna z nich je přeřaďovač CTRL, ALT nebo SHIFT. Zapisuje se například CTRL+S, což znamená, že je třeba nejdříve stisknout klávesu CTRL, podržet, přidat stisk klávesy S a vše uvolnit.
- **Ikona** vers. **tlačítko** ikonou se rozumí objekt na pracovní ploše Windows nebo v otevřeném okně, skládá se z piktogramu a popisku a je třeba ji aktivovat poklepáním; většinou se jejím prostřednictvím spouštějí aplikace. Tlačítko je zpravidla ohraničený objekt v aplikačním nebo dialogovém okně, na pásu karet nebo na hlavním panelu. K jeho aktivaci stačí jediné klepnutí a jeho prostřednictvím se vykoná určitý příkaz (naznačený popiskem nebo piktogramem) nebo otevře dialogové okno.
- **Názvy tlačítek** a dalších ovládacích prvků, které uvádíme v této knize, jsou shodné s popiskem, jenž se zobrazí po najetí ukazatelem myši na tlačítko. Pokud některá tlačítka popisek nenabídnou (stává se to), uvádíme název tlačítka shodný s následující akcí, následně otevřeným dialogovým oknem nebo výrazem vyplývajícím z kontextu; v každém případě se pokoušíme umístění tohoto tlačítka lokalizovat pomocí obrázku.

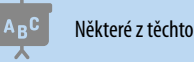

Některé z těchto operací budou v textu knihy ještě podrobně popsány.

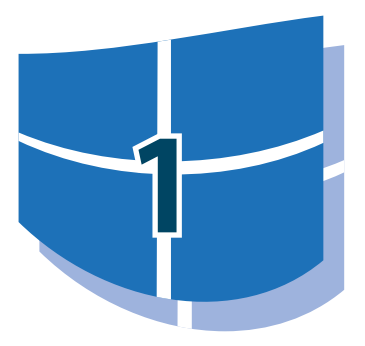

# **1** První kroky

Úvodní kapitola vám může připadat svou organizací zmatená a možná se vám bude zdát, že pleteme páté přes deváté. Ve skutečnosti ale projevujeme snahu umožnit vám už po přečtení této kapitoly úspěšně pracovat se systémem Windows 10 a orientovat se v něm. Následující kapitoly potom budou tyto povrchní znalosti prohlubovat.

Tato kniha je svým způsobem učebnicí, a tak začneme definicí. Otázka totiž zní – co vlastně jsou Windows 10? Odpověď je prostá – je to nový operační systém pro osobní počítače, produkt firmy Microsoft. A jak už to bývá, každá odpověď přinese nové otázky, a proto je třeba se zeptat: co je to operační systém?

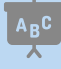

V dalším textu se můžete setkat i se zkratkou OS = operační systém.

Tady už odpověď tak jednoznačná nebude. Je otázkou, zda se ptá odborník, běžný uživatel počítače nebo naprostý laik. Raději tedy zvolíme střední cestu. **Windows jsou základním programem pro váš počítač, který umožňuje, aby počítač vůbec pracoval, abyste si s ním rozuměli a abyste si rozuměli** 

#### **i s dalšími programy.**

Platí, že bez operačního systému je počítač jen mrtvým kusem elektroniky.

V této knize se nebudeme zabývat postupem při instalaci nového systému. Většina z vás se totiž začte do těchto stránek až ve chvíli, kdy počítač s nainstalovaným systémem Windows 10 spustí.

Pokud přecházíte k systému Windows 10 ze staršího operačního systému, zjistíte, že instalace je jednodušší než co jiného. Nemusíte totiž dělat prakticky vůbec nic, stačí jen sledovat události. Podobně jednoduše probíhá aktualizace systému na nejnovější verzi, jen to trvá trochu déle.

Při instalaci odpovíte na pár otázek, a hlavně dbejte na to, abyste systému dovolili zachovat původní data a programy. Při každé jiné odpovědi vám stávající programy instalace nemilosrdně odinstaluje a data nenávratně zmizí.

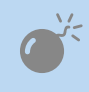

 Před instalací systému Windows 10 přes starší operační systém doporučujeme všechna důležitá data zálohovat. Těm protřelejším to nemusíme radit, protože ti svá data zálohují denně.

#### **1.1 Co je nového ve Windows 10**

Co vlastně oproti starším systémům přinesly Windows 10 nového? Vyjmenujeme si alespoň ty nejdůležitější:

Po dobu jednoho roku od uvedení Windows 10 na trh se mohli na tento systém zdarma upgradovat všichni uživatelé Windows 7 a Windows 8, kteří měli zařízení splňující minimální hardwarové požadavky Windows 10. Všichni uživatelé, co stihli zdarma upgradovat v období akce, získali trvalou licenci Windows 10 vázanou na své zařízení a po dobu podporované životnosti svého zařízení budou dostávat bezplatné aktualizace funkcí a zabezpečení.

- Nový vzhled úvodní obrazovky a nabídky **Start**.
- Aplikace Tipy, která naznačuje mnohé možnosti, jež vám Windows 10 dávají.
- Zcela nový systém nastavení, který alespoň částečně opustil tradiční ovládací panely a vše se nyní odehrává v okně **Nastavení Windows**.
- Centrum akcí umožňuje sledování informací, a to jak zpráv ze sítě, tak i nainstalovaných aplikací; zde může být podstatné varování proti napadení systému.
- Přihlašování pomocí jednoho účtu na všech vašich zařízeních.
- Rozšíření možnosti usnadnění přístupu, například filtry barev, zvětšení textu, předčítání i v českém jazyce.
- Nový systém přináší možnost rozmístit okna na několika virtuálních pracovních plochách.
- Webový disk OneDrive je nyní dostupný v okně aplikace Průzkumník, všechny takto uložené dokumenty lze snadno synchronizovat s cloudem.
- Po prvním spuštění nejsou nainstalovány žádné hry; všechny je třeba získat v aplikaci Store, mnohé z nich pak zdarma.
- Pro úpravu a zpracování fotografií je k dispozici program Fotky.
- Nový je i internetový prohlížeč Microsoft Edge.
- Na počítačích s dotykovým displejem lze pracovat v prostředí Windows Ink.
- Je dostupná nová aplikace Malování 3D.
- Pracujete-li s notebookem, můžete využít režim tabletu.
- Svůj displej můžete používat ve světlém nebo tmavém režimu.
- Emotikony (smajlíky) jsou dostupné z dotykové klávesnice.

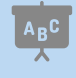

 Možná jste někde četli, že s Windows 10 získáte také inteligentní osobní asistentku Cortana. V českých Windows 10 však tato aplikace k dispozici není, přepnete-li si však Windows 10 do angličtiny a nastavíte zemi například na region USA, můžete aplikaci naplno využít.

#### **1.2 Máte dostatečně výkonný počítač?**

Jestliže jste koupili nový počítač se systémem Windows 10, je tato otázka zbytečná. Jinak tomu je, pokud instalujete nový systém do starého počítače, přičemž starší systém aktualizujete.

Máme pro vás dobrou zprávu.

Zde platí, že každý počítač, na kterém úspěšně běží Windows 7 a Windows 8, zvládne bez potíží i OS Windows 10. Pokud si přesto nejste jisti, může vám pomoci následující přehled.

Pro úspěšnou práci s Windows 10 by měl mít váš počítač přinejmenším tyto parametry:

- Procesor: 1 GHz nebo rychlejší; s tak pomalým procesorem se nyní v praxi už téměř nesetkáte.
- Paměť RAM: 1 GB pro 32bitový systém nebo 2 GB pro 64bitový systém.
- Volné místo na pevném disku: 16 GB pro 32bitový systém nebo 20 GB pro 64bitový systém.
- Grafický adaptér s podporou standardu Microsoft DirectX 9 a ovladačem WDDM 1.0.
- Chcete-li využívat dotykové funkce (není to podmínkou), potřebujete tablet nebo monitor podporující vícenásobný dotyk.
- Pro přístup k webu Windows Store, stahování a spouštění aplikací je zapotřebí aktivní připojení k internetu a rozlišení obrazovky alespoň 1024 $\times$  600.
- Doporučuje se přístup k internetu.

V principu platí – většina počítačů zakoupených zhruba po roce 2008 bude s OS Windows 10 bez potíží pracovat a záleží jen na vás, pro jaký systém se rozhodnete.

OS Windows 10 se dodává v těchto verzích:

- Windows 10 Home určen pro domácí uživatele.
- Windows 10 Home v režimu S optimalizován pro uživatele, kteří nepotřebují instalovat pokročilé desktopové aplikace (lze však zdarma přepnout na Windows 10 Home).
- Windows 10 Pro využijí profesionálové a malé firmy.
- Windows 10 Enterprise zaměřený na větší organizace a velké firmy.
- Windows 10 Education využijí oprávnění akademičtí uživatelé.
- Windows 10 IoT (internet věcí, *internet of things*) vestavěná zařízení, od teplotního čidla po bankomaty.

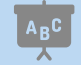

Tato kniha je psána podle verze Windows 10 Pro.

#### **1.3 Spouštění OS Windows 10**

Jak už jsme si řekli, Windows 10 jsou operačním systémem, a proto se jeho spouštěním není třeba nijak zabývat. Je to program nutný pro provoz počítače, a proto se při zapnutí počítače spustí sám.

V každém případě je před vámi nutnost se počítači, a tedy i systému představit, a to jménem a heslem, které vám přidělil správce počítače.

O spuštění operačního systému Windows 10 se nemusíte nijak starat; výjimkou jsou chvíle, kdy nastanou nějaké problémy, obvykle po předchozím nestandardním vypnutí počítače. Těmito výjimkami se v této knize zabývat detailně nebudeme.

Operační systém se automaticky spouští po každém zapnutí nebo restartu počítače. Během startu do děje nijak nezasahujte, vyplatí se ale kontrolovat, zda vše probíhá tak, jak bylo zvykem. Není-li něco v pořádku, může to znamenat i virovou nákazu, a tedy ohrožení počítače; trvá-li start déle, může to ale také znamenat probíhající aktualizaci systému, a proto nepropadejte hned panice. O této situaci vás ale bude displej obvykle informovat.

Start se zastaví až v okamžiku, kdy si systém vyžádá přihlášení uživatele. Pokud je v systému zavedeno více uživatelů, zobrazí se jejich ikony. Klepnutím zvolte příslušného uživatele a zadejte heslo, které vám přidělil správce počítače nebo sítě (viz obrázek 1.1).

> V domácích podmínkách pracuje obvykle s počítačem jediný uživatel. Ten však má současně i práva administrátora (správce počítače). Nejste-li zkušenými uživateli, není nejvhodnější, abyste při běžné práci využívali těchto práv, snadno byste mohli omylem změnit důležitá nastavení systému. Je vhodné zavést si ještě jeden účet (uživatele) s běžnými právy, pod kterým budete běžně pracovat. Práva správce počítače využívejte pak jen tehdy, pokud je třeba v systému změnit něco důležitého, k čemu běžný uživatel není oprávněn.

I jako běžný uživatel můžete instalovat programy nebo měnit nastavení, ale jen v případě, že vám správce počítače sdělí heslo. Zadáním tohoto hesla odpovíte na případný dotaz systému, tím ho ujistíte, že jste k této operaci oprávněni, jinak vám systém nic podobného nedovolí.

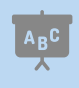

 Heslo pro přihlášení k účtu si musíte pamatovat. Je výhodné si je někam zapsat, ale zas ne někam, kam se dostane každý. O heslo pečujte tím úzkostlivěji, čím dražší jsou data, s nimiž pracujete.

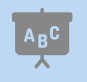

 Zapsat si heslo někam na disk počítače vám moc nepomůže, obvykle se k němu bez znalosti zmíněného hesla nedostanete.

Pokud se vám nelíbí přihlašování heslem, můžete se rozhodnout, zda používat PIN nebo obrázkové heslo. Změnu režimu přihlašování určíte po klepnutí na odkaz **Možnosti přihlášení**. O tom, jak určit PIN nebo obrázkové heslo se v této knize píše v podkapitole 6.6.1 Správa vlastního účtu. Jakmile je systém spuštěn, spatříte tzv. úvodní obrazovku.

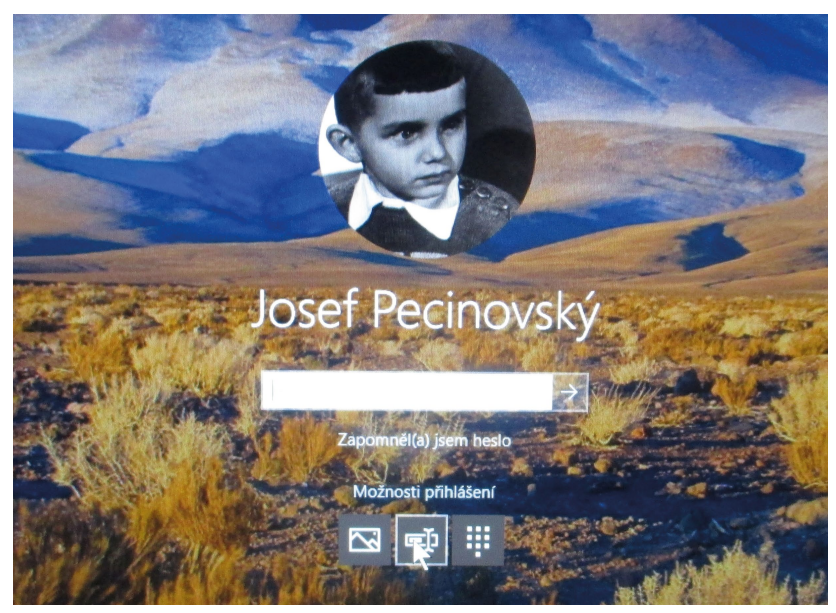

**Obrázek 1.1: Přihlaste se k systému**

#### **1.4 Úvodní obrazovka a nabídka Start**

Úvodní obrazovka v sobě spojuje výhody a nevýhody starších operačních systémů (například Windows XP a Windows 8). Předchůdci Windows 8 disponovali nabídkou **Start**, která umožňovala spouštět programy; tato možnost sice nebyla nejrychlejší, existovaly progresivnější metody, ale lidé si na nabídku **Start** zvykli, protože v ní se prostě nabízely všechny instalované programy.

Windows 8 tuto nabídku **Start** odbouraly a místo ní nabídly úvodní obrazovku se spoustou dlaždic (pracovní název Metro). Mnohým uživatelům se to nelíbilo a chtěli svou nabídku **Start** zpět, současně se ale našla i spousta příznivců dlaždicového uspořádání.

A tak vznikl kompromis. Úvodní obrazovka Windows 10 poskytuje jak nabídku **Start**, tak i dla ždice (viz obrázek 1.2).

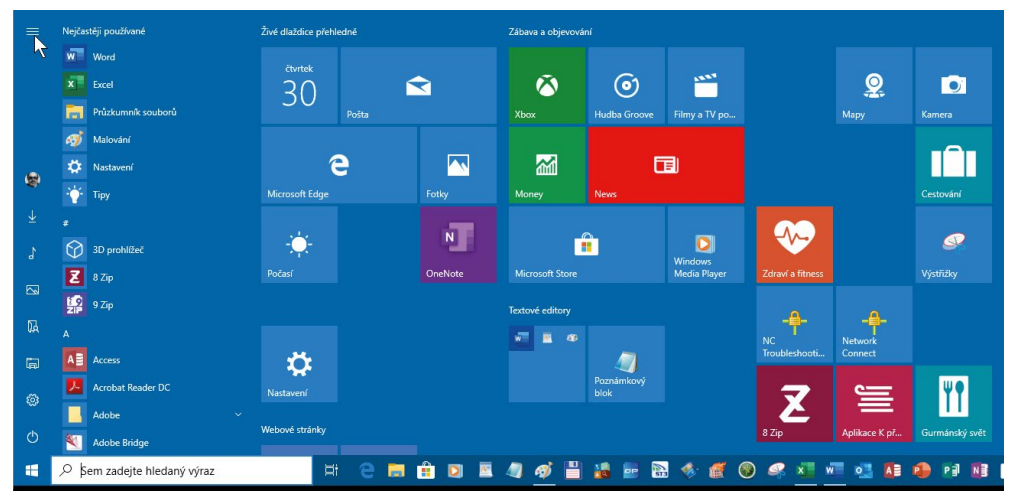

**Obrázek 1.2: Nabídka Start s dlaždicemi**

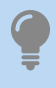

 A teď to nejdůležitější: úvodní obrazovku, tedy nabídku **Start** i dlaždice zobrazíte vždy, když stisknete klávesu WIN-DOWS. Jestliže tuto klávesu stisknete znovu nebo klepnete kamkoli na plochu okna mimo dlaždice, úvodní obrazovka se opět skryje.

 Na dotykovém displeji nejprve klepněte na dolní okraj okna; zobrazí se hlavní panel. Úplně vlevo najdete tlačítko **Start** se symbolem Windows, kterým zpřístupníte úvodní obrazovku. Pokud se hlavní panel neskrývá, je toto tlačítko Start dostupné trvale.

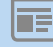

 Položky, které v původní verzi zabíraly celou šíři nabídky **Start**, jsou nyní zmenšeny do tlačítek na panelu přimknutém k levému okraji okna. Hlavní část nabídky **Start** nabízí položky, které byly dříve skryté pod tlačítkem **Všechny aplikace**. Lze odsud tedy spustit libovolnou instalovanou aplikaci pouhým otočením tlačítka myši a dále klepnutím na položku aplikace.

Položky z postranního panelu nabídky **Start** zobrazíte jako příkazy nabídky, pokud stisknete tlačítko **Rozbalit**; na obrázku 1.2 je na něm umístěný ukazatel myši. V základním nastavení zde najdete tlačítka **Napájení**, **Nastavení**, **Průzkumník souborů** a další včetně tlačítka osobní nabídky označené vaším přihlašovacím jménem; z něj lze systém přepnout k jinému uživateli, odhlásit, uzamknout a změnit nastavení účtu.

O tom, co se bude zobrazovat v postranním panelu nabídky **Start**, můžete rozhodnout sami. Otevřete okno **Nastavení Windows** (výše zmíněným tlačítkem) a v něm stiskněte dlaždici **Přizpůsobení**. V levém panelu okna volte položku **Start** (viz obrázek 1.3). V seznamu složek volte u jednotlivých položek **Zapnuto** nebo **Vypnuto**.

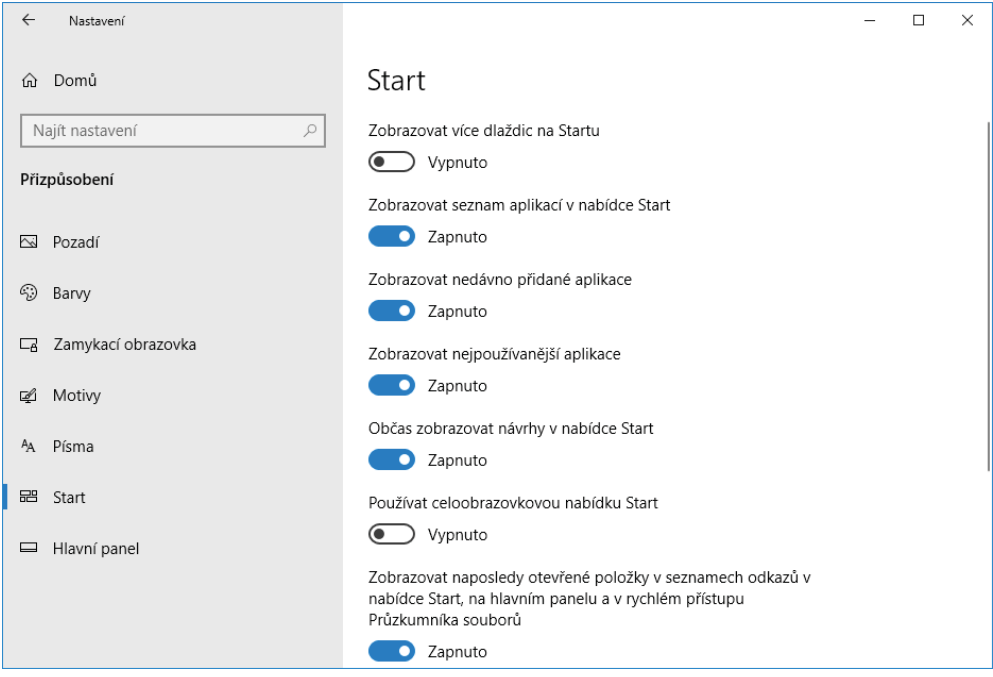

**Obrázek 1.3: Nastavení zobrazení položek v nabídce Start**

Další upřesnění vám poskytne klepnutí na odkaz **Zvolte, které položky se mají zobrazovat v nabídce Start**. Zde se jedná přímo o položky v postranním panelu nabídky **Start**. Může se hodit například položka **Stažené soubory** nebo **Dokumenty**.

Chcete-li spustit některý program, je dobré, znáte-li jeho název. Nemusíte dělat nic jiného: stačí, když klepnete na pole **Sem zadejte hledaný výraz** a název začnete psát. Nabídka **Start** začne reagovat a bude vám nabízet všechny programy, které vyhovují zadanému řetězci znaků, a nejen to – nabídne také všechny odpovídající dokumenty a příslušná nastavení, jako na obrázku 1.4.

 U předchozích verzí Windows 10 bylo toto pole skryto pod tlačítkem **Sem zadejte hledaný výraz** a to bylo třeba nejdříve aktivovat klepnutím.

Jestliže nenajdete to, co jste potřebovali, je pravděpodobné, že zapisujete chybně, eventuálně že daná aplikace není vůbec nainstalována. Program spustíte klepnutím na příslušnou položku.

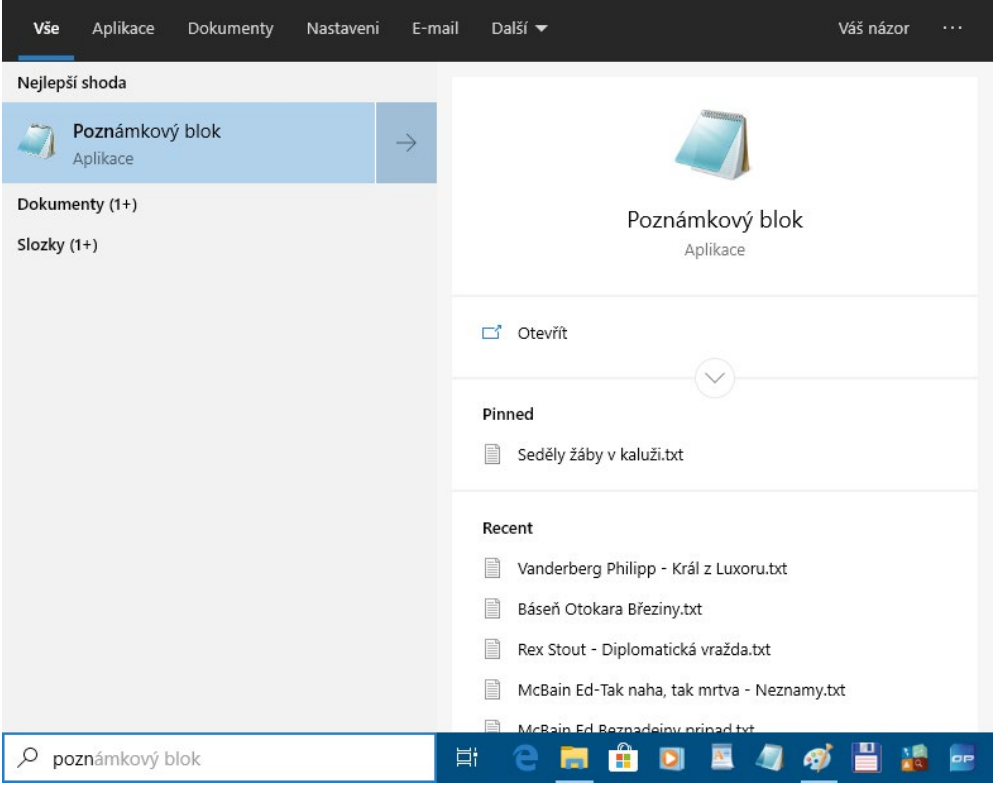

**Obrázek 1.4: Spuštěn í programu po zápisu názvu**

 Pokud na pole **Sem zadejte hledaný výraz** klepnete, zobrazí se panel nabízející nejčastěji používané aplikace, který dále umožní přístup k naposledy prováděným aktivitám nebo i dalším aplikacím, a to z dostupného panelu nástrojů. Srovnejte s obrázkem 1.5.

| Vše                                      | Aplikace                                | Dokumenty | Nastaveni | E-mail | Další v |  |  |                 |  |    | Váš názor |  |  |
|------------------------------------------|-----------------------------------------|-----------|-----------|--------|---------|--|--|-----------------|--|----|-----------|--|--|
| Nejlepší aplikace                        |                                         |           |           |        |         |  |  |                 |  |    |           |  |  |
|                                          | w∃                                      |           | В         |        | ×∃      |  |  | n               |  |    |           |  |  |
|                                          | Word                                    |           | Firefox   |        | Excel   |  |  | Průzkumník soub |  |    | Malování  |  |  |
| Nedávné aktivity<br>Spravovat historii   |                                         |           |           |        |         |  |  |                 |  |    |           |  |  |
| Rychlé vyhledání nastavení               |                                         |           |           |        |         |  |  |                 |  |    |           |  |  |
| Rychlé vyhledání fotky                   |                                         |           |           |        |         |  |  |                 |  |    |           |  |  |
| Vyhledání aplikací, souborů a dalších po |                                         |           |           |        |         |  |  |                 |  |    |           |  |  |
|                                          | Přístup k souborům na všech vašich zaří |           |           |        |         |  |  |                 |  |    |           |  |  |
|                                          |                                         |           |           |        |         |  |  |                 |  |    |           |  |  |
|                                          |                                         |           |           |        |         |  |  |                 |  |    |           |  |  |
| Sem zadejte hledaný výraz<br>Q           | Ħ                                       |           |           | Ĥ      |         |  |  |                 |  | OP |           |  |  |

**Obrázek 1.5: Tento panel se otevře pouhým klepnutím**

Nevíte-li přesně, jak se daný program jmenuje, nebo se vám prostě zápis nedaří, můžete využít panel **Všechny aplikace**, kde jsou v nastavení umístěny aplikace používané nejčastěji a dále je podle abecedy seřazeno vše, co je v počítači nainstalováno – viz obrázky 1.2 nebo 1.6.

Pokud je u položky v seznamu umístěna šipka směřující dolů, klenutím na ni zobrazíte větev podřízených programů, jako tomu je například u položky **Nástroje pro správu Windows** (viz obrázek 1.6).

Jestliže chcete některý program spouštět pravidelně, můžete jej na obrazovku **Start** připnout. V nabídce **Start** otevřete na jeho položce místní nabídku (pravým tlačítkem myši) a z ní zadejte příkaz **Připnout na Start** (viz obrázek 1.7). Tento program potom hledejte mezi dlaždicemi.

S nabídkou **Start** úzce souvisí i **hlavní panel**, což je lišta ukotvená u dolního okraje okna. Na ni můžete rovněž připnout omezený počet aplikací a spouštět je odsud. Ve skutečnosti je spouštění aplikací z hlavního panelu nejvýhodnější, protože ten je stále po ruce, buď se zobrazuje trvale, a pokud se skrývá (o tomto nastavení se zmíníme později), pak stačí stisknout klávesu WINDOWS. Na obrázku 1.2 můžete spatřit na hlavním panelu připnutou celou řadu programů.

Jestliže spustíte aplikaci, po dobu, kdy je spuštěná, se na hlavním panelu zobrazuje její tlačítko. Po ukončení aplikace se opět skryje, ale to jen tehdy není-li sem aplikace připnutá.

Program k hlavnímu panelu připnete:

- Z nabídky **Start**, zadáním příkazu **Další** a dále **Připnout na hlavní panel** (viz obrázek 1.7).
- Z místní nabídky tlačítka spuštěné aplikace na hlavním panelu zadáním příkazu **Připnout na hlavní panel**.